# **Руководство пользователя**

# Цифрового запоминающего осциллографа серии DSO2000 (Версия 1.4)

# **1. Подготовка прибора к работе**

#### **Отрегулируйте опорные ножки**

Правильно отрегулируйте опорные ножки, чтобы они могли использоваться в качестве подставок для наклона осциллографа вверх для его устойчивого размещения, а также для лучшей работы и наблюдения.

#### **Подключение шнура питания**

Подключите шнур питания нужным образом.

Данный осциллограф может работать от сети переменного тока 100-240 В, 45-440 Гц. Для подключения осциллографа к источнику питания используйте шнур питания, входящий в комплект поставки, как показано на рисунке ниже.

Включите прибор, нажав на выключатель питания в левом нижнем углу передней панели. Если прибор не включается, проверьте, надежно ли подключен шнур питания. Также убедитесь, что прибор подключен к источнику питания, находящемуся под напряжением.

### Выключатель питания:

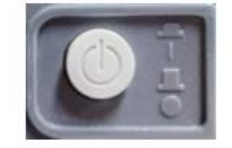

Чтобы выключить прибор, пожалуйста, нажмите выключатель питания.

# **1.1. Краткое описание передней панели**

Приведенное ниже содержание описывает и знакомит с передней панелью и задней частью этой серии цифровых осциллографов, чтобы вы могли ознакомиться с этой серией цифровых осциллографов в максимально короткие сроки.

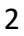

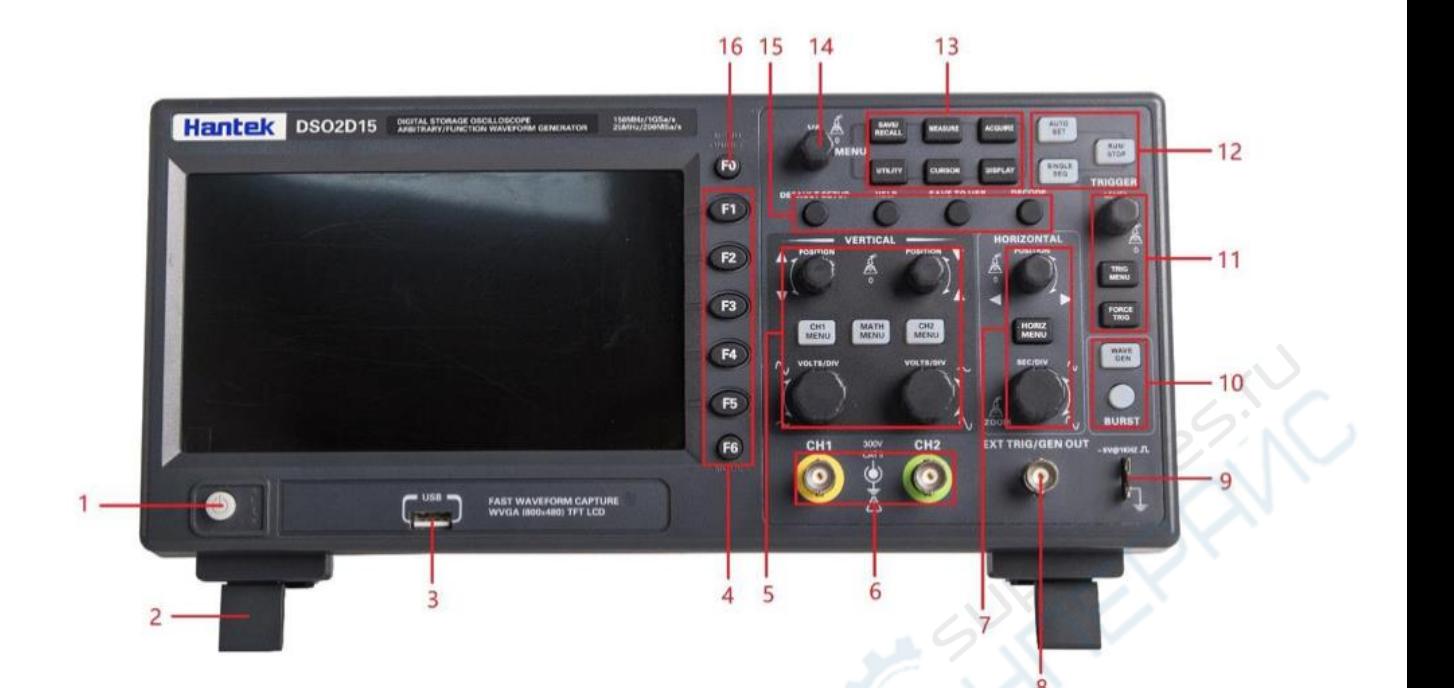

- 1. Кнопка питания
- 2. Ножки
- 3. USB-интерфейс
- 4. Клавиша выбора меню
- 5. Вертикальная система управления
- 6. CH1~CH2 Входной канал для сигнала
- 7. Система горизонтального управления
- 8. Выход для источника сигнала (только для модели с функциональным генератором)
- / входной канал внешнего запуска
- 9. Зона функции компенсации пробника
- 10. Источник сигнала (только для модели с генератором функций)
- 11. Система управления триггерами
- 12. Горячая клавиша режима работы (Run/Stop, Single SEQ, Auto Set)
- 13. Функциональная кнопка меню
- 14. Многофункциональная ручка управления
- 15. Клавиши вызова функций
- 16. Клавиша отображения/скрытия меню

# **1.2. Пользовательский интерфейс**

Этот раздел поможет вам разобраться с передней панелью управления цифрового осциллографа этой серии перед началом использования.

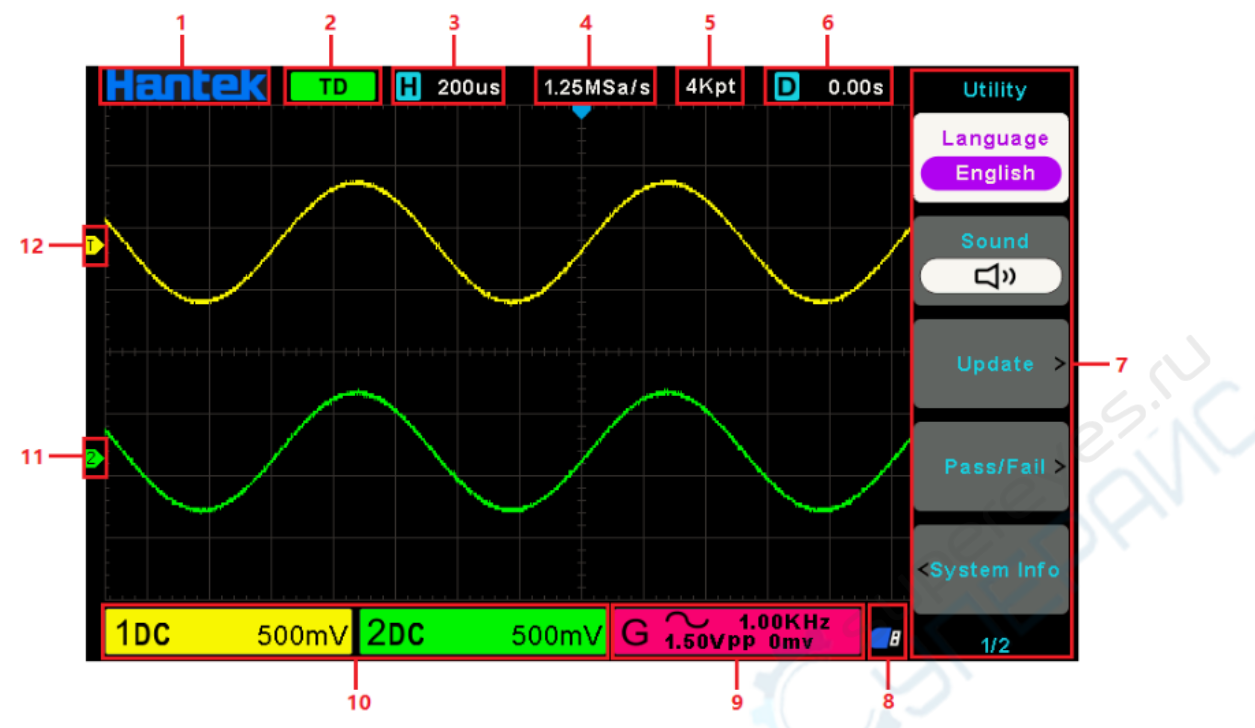

1. Логотип Hantek.

2. Состояние триггера.

AUTO: Осциллограф работает в автоматическом режиме и получает осциллограммы при отсутствии запуска.

READY: Все данные, полученные до срабатывания спускового сигнала были получены, и осциллограф готов к запуску.

ROLL: Осциллограф непрерывно получает и отображает данные осциллограммы в режиме ROLL.

STOP: Осциллограф остановил получение данных осциллограммы.

ARM1/ARM: ПЛИС (программируемая логическая интегральная схема) получает данные предварительного запуска.

- 3. Основная шкала времени текущего окна.
- 4. Частота замеров.
- 5. Хранение данных.
- 6. Время запуска по горизонтали.

7. Меню управления отображает различную информацию для соответствующих системных клавиш.

8. Если этот значок горит/активен, это означает, что USB-диск был подключен.

9. Информация об источнике сигнала (актуально только для модели с функциональным генератором).

10. Информация о каналах: сопряжение, полоса пропускания и вольт/разность для CH1~CH2.

- 11. Индикатор канала.
- 12. Уровень триггера.

# **2. Описание функций**

В этой главе приведены некоторые общие сведения, которые необходимо изучить перед использованием осциллографа. Она содержит:

# **2.1. Меню и клавиши управления**

Как изображено на рисунке ниже:

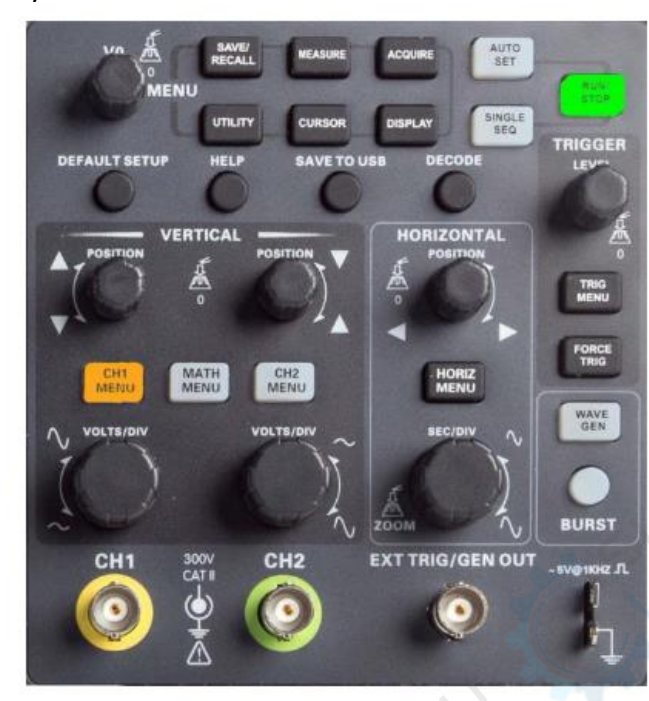

Все клавиши имеют следующее описание:

#### **Клавиши меню**

◼ [SAVE/RECALL]: Меню "Save/Recall", для сохранения и вызова файлов, таких как осциллограммы и настройки.

 $\Box$  [MEASURE]: Меню " Measure", для измерения параметров формы волны, таких как частота и амплитуда.

◼[ACQUIRE]: Меню " Acquire", для установки параметров сбора осциллограмм, таких как режим сбора, объем памяти.

◼[UTILITY]: Меню " Auxiliary function" (Вспомогательные функции), для просмотра информации о системе, выполнения обновления системы, самокалибровки и других вспомогательных функций.

◼[CURSOR]: Меню "Cursor", при использовании измерения курсора, вы можете использовать ручку [V0] для регулировки положения курсора.

◼[DISPLAY]: меню " Display Parameters" (Параметры дисплея), для настройки параметров дисплея осциллографа, таких как яркость осциллограммы, тип сетки и стойкость.

# **Клавиши переключения режимов работы**

◼[AUTO SET]: автоматическая установка состояния управления осциллографом для отображения подходящей формы сигнала.

◼[RUN/STOP]: непрерывный сбор осциллограмм или остановка сбора.

◼[SINGLE SEQ]: получение одного сигнала, завершение получения и остановка.

# **Клавиши быстрого доступа**

◼[DEFAULT SETUP]: Восстановление заводских настроек по умолчанию.

◼[HELP]: Просмотр сообщения " Help" (Справка). Для выхода из справки нажмите эту клавишу еще раз.

◼[SAVE TO USB]: Нажмите для быстрого сохранения снимка экрана на USB-носитель. Перед использованием вставьте в устройство USB-носитель.

◼[DECODE]: Установка параметров декодирования протокола и просмотр декодированных данных. Клавиши переключения режимов работы

◼[AUTO SET]: автоматическая установка состояния управления осциллографом для отображения подходящей формы сигнала.

◼[RUN/STOP]: непрерывный сбор осциллограмм или остановка сбора.

◼[SINGLE SEQ]: получение одного сигнала, завершение получения и остановка.

# **Клавиши быстрого доступа**

◼[DEFAULT SETUP]: Восстановление заводских настроек по умолчанию.

◼[HELP]: Просмотр сообщения " Help" (Справка). Для выхода из справки нажмите эту клавишу еще раз.

◼[SAVE TO USB]: Нажмите для быстрого сохранения снимка экрана на USB-носитель. Перед использованием вставьте в устройство USB-носитель.

◼[DECODE]: Установка параметров декодирования протокола и просмотр декодированных данных.

# **Вертикальная система управления**

◼[CH1 MENU], [CH2 MENU]: Меню канала, для настройки параметров канала, таких как режим сцепления и коэффициент измерения пробника.

◼[MATH MENU]: Функциональное меню " Math operation", используется для работы с функциями между осциллограммами каналов данных.

◼[POSITION]: Ручка вертикального смещения, для установки положения осциллограммы в вертикальном направлении.

◼[VOLTS/DIV]: Ручка "Volts/div", для установки значения напряжения, представленного каждой сеткой в вертикальном направлении.

### **Система управления по горизонтали**

◼[HORIZ MENU]: Меню "Horizontal Parameters", для установки режима отображения.

◼[POSITION]: Регулятор горизонтального смещения, для установки положения осциллограммы в горизонтальном направлении.

◼[SEC/DIV]: Ручка горизонтальной временной базы, для установки времени, представленного каждой шкалой в горизонтальном направлении.

#### **Система управления триггерами**

◼[TRIG MENU]: Меню управления "Trigger Parameter", для настройки параметров запуска, таких как тип триггера и режим триггера.

◼[FORCE TRIG]: Независимо от того, обнаруживает осциллограф сигнал запуска или нет, эта кнопка может быть использована для стабилизации текущей формы сигнала, что в основном используется для "выборки" и "однократного времени" в режиме триггера.

#### **Источник сигнала**

◼[EXT TRIG/WAVE GEN]: Меню " Signal source", для установки параметров источника сигнала, таких как форма волны, частота и смещение. Может также использоваться для внешнего триггера.

◼[BURST/GEN TRIG]: Меню "Burst", для ручного запуска осциллограммы с заданным количеством циклов.

# **2.2. Коннектор**

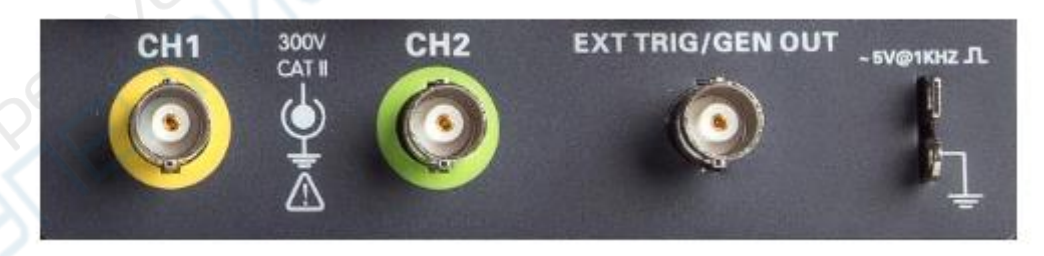

◼CH1, CH2: для входного разъема измеряемого сигнала.

◼EXT TRIG/GEN OUT: функциональный мультиплексирующий разъем, может использоваться для вывода формы волны источника сигнала и ввода сигнала внешнего триггера. Внешний запуск может сработать на третьем канале во время сбора данных. Примечание: функция GEN OUT действительна только для модели со встроенным генератором функций.

 $\square$ Probe compensation: Сигнал компенсации пробника выводится и заземляется, чтобы пробник был сопоставлен с каналами осциллографа.

# **2.3. Многофункциональные ручки и программные клавиши**

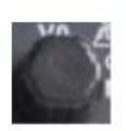

**V0:** Многофункциональная ручка. Под различными пунктами меню (специально посмотреть работу каждого меню), поддержка выбора пункта меню, перемещение курсора, перемещение уровня; нажмите ручку, чтобы выбрать меню, сброс данных (время удержания триггера), и вращайте, чтобы изменить бит данных и т.д., операция чрезвычайно удобна.

**GEI** 

**Wave Gen:** Для включения функции источника сигнала (действует только для модели с генератором функций).

FO F<sub>2</sub>  $F3$  $F4$ F5 F<sub>6</sub>

Программная клавиша **Hide/Show** (Скрыть/Показать). Нажмите ее, чтобы скрыть опции меню в правой части экрана и отобразить осциллограмму на весь экран. Нажмите ее еще раз, чтобы показать параметры меню.

**F1-F5:** Все эти пять программных клавиш многофункциональны. Они отвечают за выбор соответствующих параметров меню на экране в различных режимах меню.

Эта функциональная кнопка используется для перелистывания страниц и подтверждения выбора, например, "следующая страница", "предыдущая страница".

# **2.4. Настройка осциллографа**

В процессе работы с осциллографом вы можете часто использовать четыре функции: Автомасштаб, Сохранение настроек, Вызов настроек и Настройка по умолчанию. Здесь и далее они представлены по порядку.

Автонастройка: Эта функция может использоваться для автоматической настройки горизонтальной и вертикальной шкал осциллографа, установки спускового соединения, типа, положения, наклона, уровня, режима и т.д. для получения стабильного отображения осциллограмм.

Сохранение настроек: По умолчанию осциллограф будет сохранять настройки каждый раз перед закрытием и автоматически вызывать их при включении. (Примечание: Если вы изменяете настройки, пожалуйста, подождите более 10 секунд перед выключением осциллографа, чтобы обеспечить правильное сохранение новых настроек). Вы можете постоянно сохранять 10 настроек в осциллографе и сбрасывать их по мере необходимости.

Вызов настроек: Осциллограф может вызвать любую из сохраненных настроек или заводскую настройку по умолчанию.

Настройка по умолчанию: При получении с завода осциллограф предварительно настроен для обычной работы. Это заводские настройки по умолчанию. Вы можете восстановить эти настройки в любое время для выполнения ваших действий.

# **2.5. Горизонтальные регуляторы**

Используйте горизонтальные регуляторы для изменения горизонтального масштаба и положения осциллограммы. Показания горизонтального положения отображают время, представленное в центре экрана, используя время срабатывания в нулевой отметке. При изменении горизонтального масштаба осциллограмма будет расширяться или сужаться к центру экрана. Показания в правом верхнем углу экрана показывают текущее горизонтальное положение в секундах. Осциллограф также имеет значок стрелки в верхней части диаграммы направленности для указания горизонтального положения.

Ручка горизонтального смещения

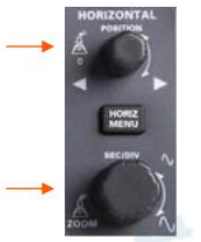

Ручка SEC/DIV

1. **Ручка горизонтального смещения:** используется для управления положением спускового механизма относительно центра экрана. Нажмите эту кнопку, чтобы вернуть точку срабатывания к центру экрана.

2. **Ручка SEC/DIV:** Используется для изменения горизонтальной шкалы времени таким образом, чтобы увеличить или сжать осциллограмму по горизонтали. Если получение осциллограммы приостановлено (с помощью кнопки [Run/Stop] или [Single]), регулятор SEC/DIV расширит или сожмет осциллограмму.

# **2.6. Вертикальная система**

# **2.6.1. Вертикальные элементы управления**

Вертикальные элементы управления могут использоваться для отображения и удаления формы волны, настройки вертикального масштаба и положения, установки входных параметров и выполнения математических вычислений. Каждый канал имеет отдельное вертикальное меню для настройки. Описание меню см. ниже.

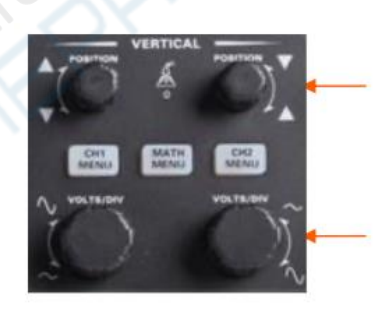

Ручка вертикального смещения

Ручка Volts/DIV

1. Ручка вертикального смещения: перемещение осциллограммы сигнала вверх и вниз по экрану. В режиме двойного окна перемещайте осциллограмму в обоих окнах одновременно в одном направлении. Нажмите на эту ручку, чтобы вернуть осциллограмму в вертикальное центральное положение на экране. Два канала соответствуют двум ручкам.

2. Ручка VOLTS/DIV: Управление осциллографом для увеличения или ослабления сигнала источника осциллограммы сигнала. Вертикальный размер отображения на экране будет изменяться (увеличиваться или уменьшаться) в соответствии с уровнем земли.

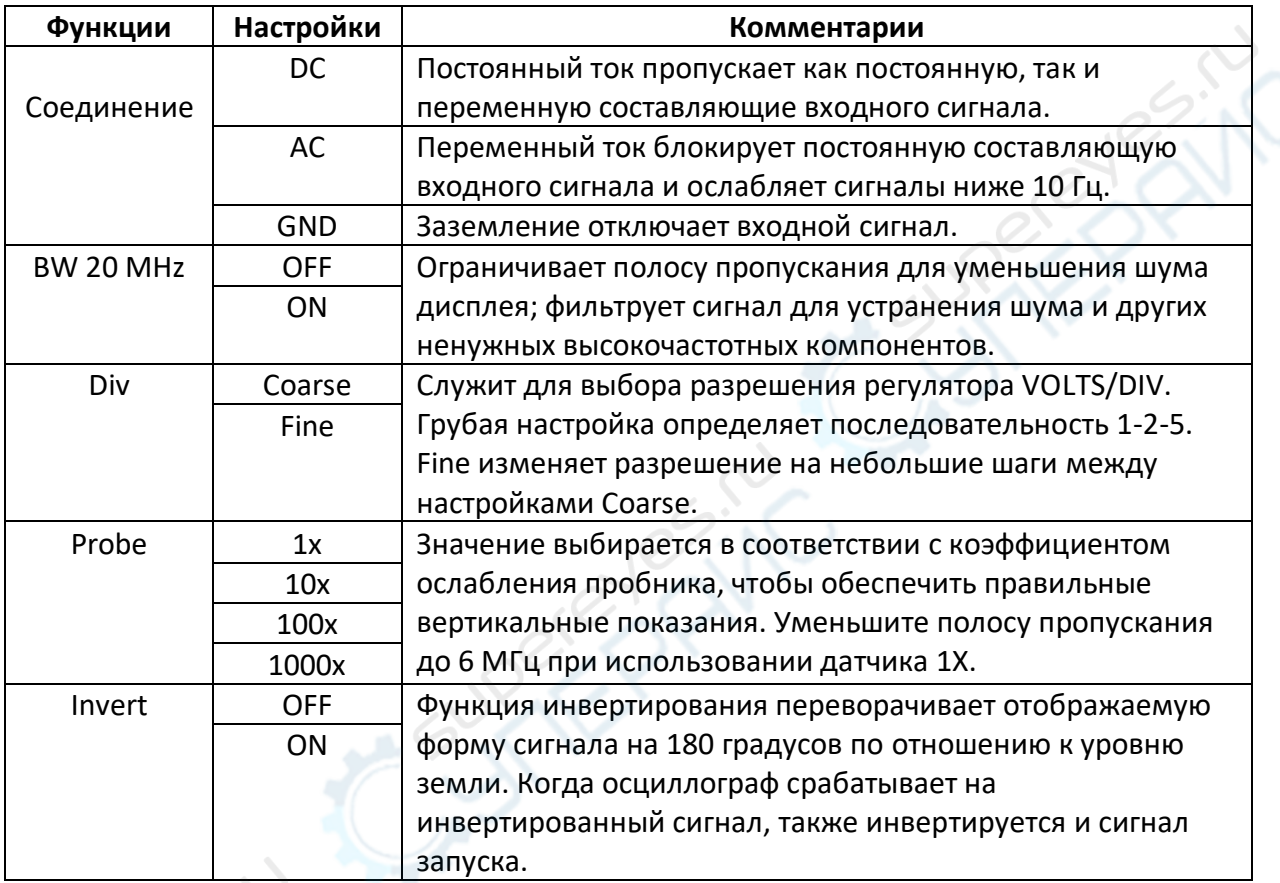

3. Меню (CH1, CH2): Отображение опций вертикального меню; включение или выключение отображения осциллограммы сигнала.

# **2.6.2. Математические операции**

Серия оптических прицелов поддерживает множество математических операций между формами сигналов аналоговых каналов, включая сложение (+), вычитание (-), умножение (\*), деление (/) и БПФ. Для измерения можно использовать курсоры. Краткое содержание этой главы:

- ➢ Единицы измерения для математической формы волны
- ➢ Математические операторы
- ➢ Настройка масштаба и смещения математической формы волны

Примечание: Если аналоговый канал или дисплей математической функции усечен (осциллограмма не отображается на экране полностью), результирующая математическая форма также будет сокращена.

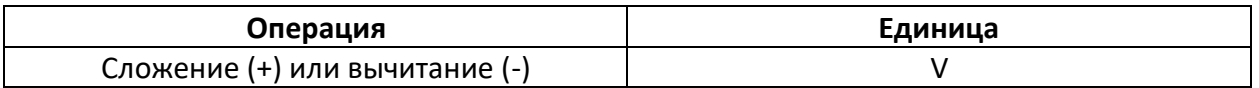

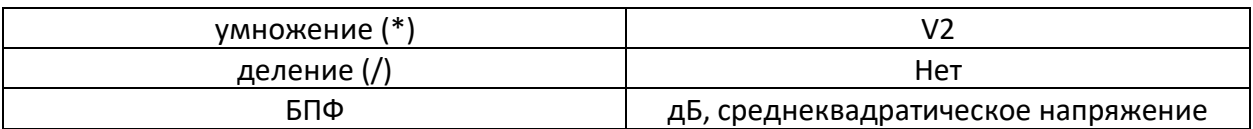

# **Сложение или вычитание**

Математические операторы выполняют арифметические операции - сложение или вычитание - на любых двух аналоговых входных каналах. При выборе сложения или вычитания значения источников A и B складываются или вычитаются точка за точкой, а результат отображается на дисплее.

1. Нажмите кнопку **[Math]** на передней панели, чтобы войти в меню функций MATH.

2. Нажмите кнопку **Source 1** и **Source 2** соответственно и поверните многофункциональную ручку, чтобы выбрать источник для выполнения математической операции. Аналоговые каналы (CH1~CH2) могут быть использованы в качестве источника 1 или источника 2.

3. Нажмите кнопку **Operator** и поверните универсальную ручку, чтобы выбрать + или - для выполнения операции сложения или вычитания. Результирующая математическая форма сигнала отображается на экране и обозначается "M".

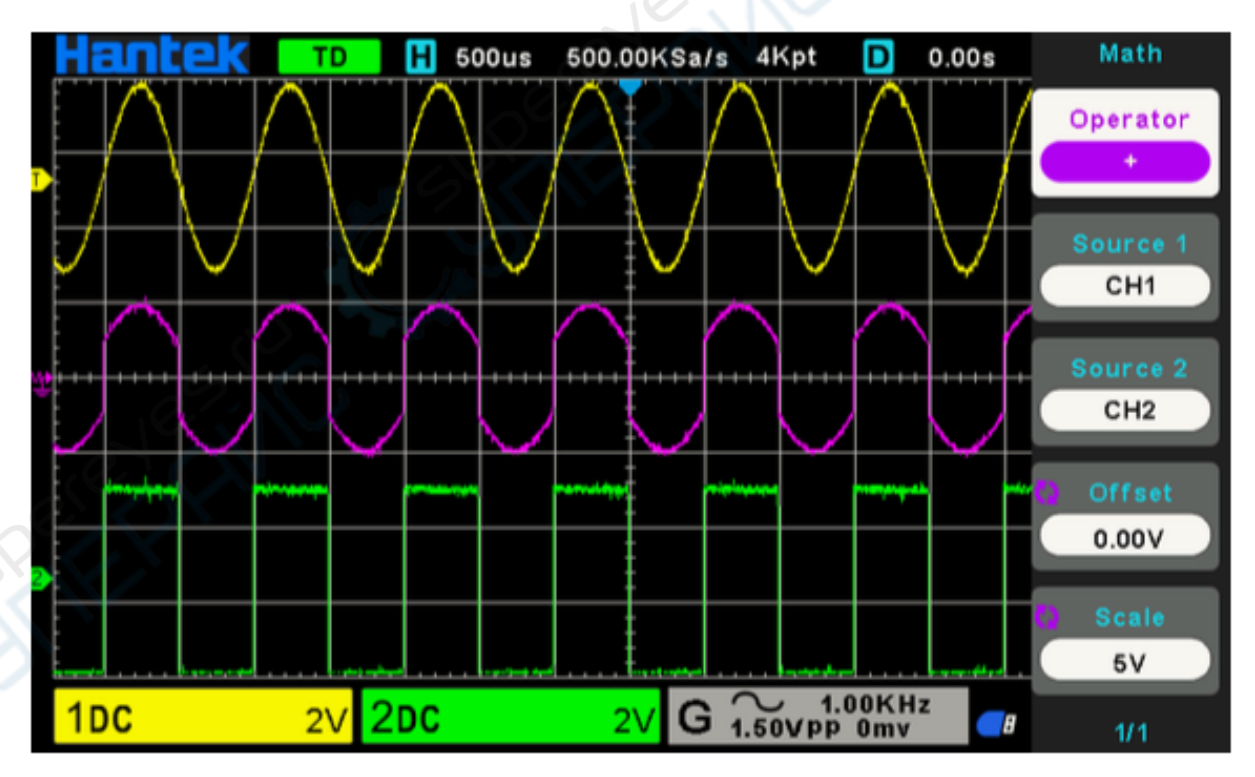

4. Нажмите кнопку **Scale** и поверните многофункциональную ручку, чтобы выбрать вертикальный масштаб.

5. Нажмите кнопку **Offset** и поверните многофункциональную ручку, чтобы установить смещение.

# **Умножение и деление**

Математические операторы выполняют арифметические операции умножения или деления на любых двух аналоговых входных каналах. При выборе умножения или деления значения **Source 1** и **Source 2** умножаются или делятся точка за точкой, а результат отображается на дисплее.

1. Нажмите кнопку **[Math]** на передней панели, чтобы войти в меню функций MATH.

2. Нажмите программную кнопку **Source 1** и **Source 2** соответственно и поверните многофункциональную ручку, чтобы выбрать источник для выполнения математической операции. источник для выполнения математической операции. Аналоговые каналы (CH1 ~CH2) могут быть использованы в качестве **Source 1** или **Source 2**.

3. Нажмите программную кнопку **Operator** и поверните универсальную ручку, чтобы выбрать \* или / для выполнения операции умножения или деления. Полученная математическая форма сигнала отображается на экране и обозначается буквой "M".

4. Нажмите кнопку **Scale** и поверните многофункциональную ручку для выбора вертикальной шкалы.

5. Нажмите кнопку **Offset** и поверните многофункциональную ручку, чтобы установить смещение.

# **Работа БПФ**

БПФ используется для вычисления быстрого преобразования Фурье с использованием аналоговых входных каналов или опорной формы сигнала. БПФ берет оцифрованную запись времени указанного источника и преобразует ее в частотную область. Когда выбрана функция БПФ, спектр БПФ строится на дисплее осциллографа в виде зависимости величины в дБВ от частоты. Показания по горизонтальной оси меняются от времени к частоте (Герц), а показания по вертикали - от вольт к дБ. Функция математического расчета может преобразовать 2048 центральных точек осциллограммы временной области в спектр БПФ. Окончательный спектр БПФ содержит 1024 точки от постоянного тока (0 Гц) до частоты найквиста. Обычно экран дисплея сжимает спектр БПФ по горизонтали до 250 точек, но вы можете использовать "FFT zoom" для расширения спектра БПФ, чтобы более четко видеть частотные компоненты каждой из 1024 точек данных в спектре БПФ. Операция БПФ может облегчить выполнение следующих работ:

- ➢ Измерение гармонических составляющих и искажений в системе
- ➢ Измерение характеристик шума в сети постоянного тока
- ➢ Анализ вибрации

Чтобы отобразить форму сигнала БПФ:

1. Нажмите кнопку **[Math]** на передней панели, чтобы открыть меню функций MATH.

2. Нажмите кнопку **Operation**, затем поверните **многофункциональную ручку**, чтобы выбрать БПФ. Полученная математическая осциллограмма отобразится на экране и будет помечена буквой "M".

3. Нажмите кнопку **Source**, а затем поверните **многофункциональную ручку**, чтобы выбрать источник для выполнения операции БПФ. В качестве источника можно использовать аналоговые каналы (CH1~CH2).

4. Нажмите кнопку **Center**, а затем поверните **многофункциональную ручку** для настройки частоты сигнала частотной области, соответствующей горизонтальному центру экрана.

5. Нажмите кнопку **Span**, а затем поверните **многофункциональную ручку**, чтобы настроить горизонтальный масштаб осциллограммы частотной области.

6. Нажмите кнопку **Vertical Units** для выбора единиц измерения вертикальной оси. Единицами измерения вертикальной оси могут быть дБ или среднеквадратическое напряжение, которые используют логарифмическую или линейную шкалу для отображения вертикальной амплитуды соответственно.

7. Нажмите кнопку **Scale** для выбора вертикальной шкалы.

8. Нажмите программную кнопку **Window**, а затем поверните **многофункциональную ручку**, чтобы выбрать соответствующее окно.

Просачивание спектральных составляющих может быть значительно уменьшено при использовании оконной функции. В данной серии приборов предусмотрено шесть видов оконных функций БПФ, которые имеют различные характеристики и применимы для измерения различных форм сигнала. Вам необходимо выбрать оконную функцию в соответствии с различными формами сигнала и их характеристиками. Пожалуйста, внимательно ознакомьтесь с приведенной ниже таблицей, чтобы выбрать подходящий вариант в соответствии с входным сигналом.

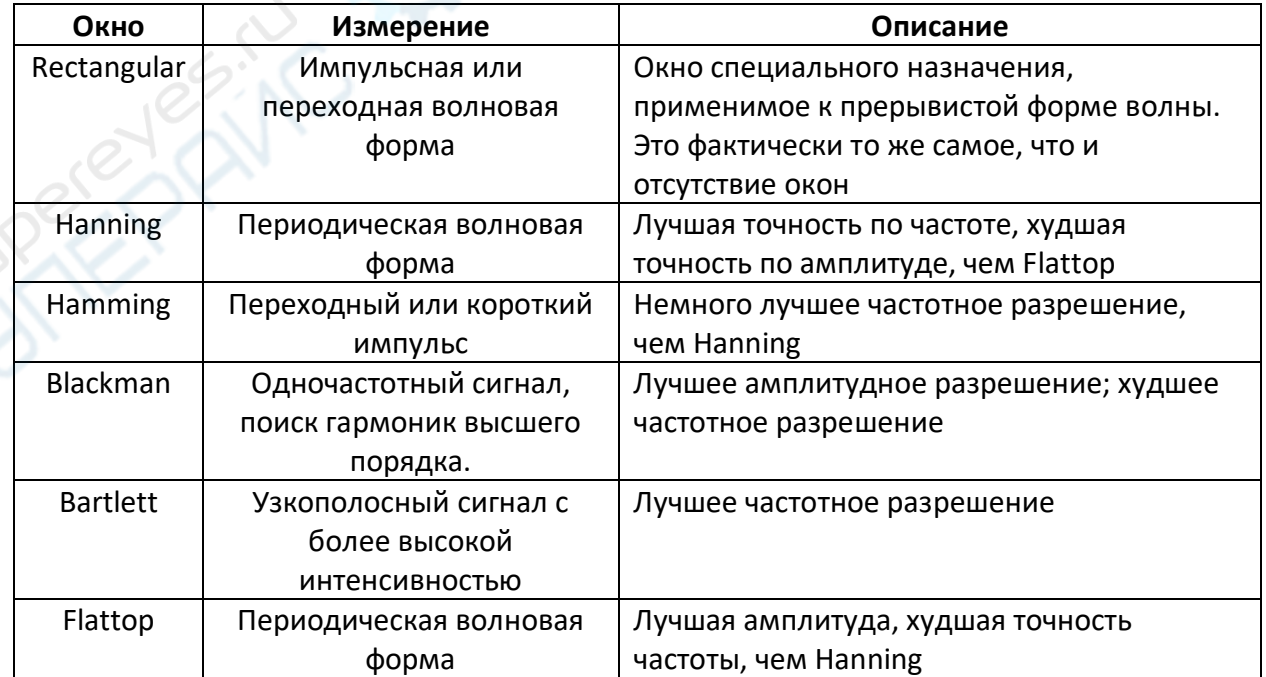

9. Нажмите кнопку **Show-Only** (Только показать), чтобы выбрать отображение только результатов операции БПФ и не отображать канал источника.

# **Примечание:**

1. Сигналы с компонентами постоянного тока или отклонениями вызовут ошибку или отклонение компонентов формы сигнала БПФ. Чтобы уменьшить составляющие постоянного тока, установите для параметра Channel Coupling значение переменного тока.

2. Для уменьшения случайных шумов и частотных составляющих зеркальных частот повторяющихся или одиночных импульсов установите для параметра Acquisition осциллографа значение Average.

# **Использование курсоров для измерения формы волны БПФ**

Чтобы выполнить курсорные измерения, нажмите кнопку Cursors, чтобы повернуть курсоры, а затем нажмите кнопку Mode, чтобы выбрать Manual или Track. Используйте курсоры AX и BX для измерения значений частоты и разницы между двумя значениями частоты (BX-AX). Используйте курсоры AY и BY для измерения амплитуды в дБ и разности амплитуд (BY-AY).

# **2.7. Система триггеров**

Триггер определяет, когда осциллограф начинает получать данные и отображать форму волны. При правильной настройке триггеров осциллограф может преобразовать нестабильное отображение или пустой экран в осмысленную форму сигнала. Ниже представлены некоторые основные сведения о работе триггеров.

**Источник триггера:** триггер может быть сгенерирован из нескольких источников. Наиболее распространенным является входной канал (CH1~CH2). Независимо от того, отображается входной сигнал или нет, он может запускать нормальные операции. Также триггером может быть любой сигнал, подключенный к каналу внешнего запуска (только для режима Edge).

**Режимы триггера:** Вы можете выбрать режим **Auto** или **Normal**, чтобы определить, как осциллограф получает данные, когда он не обнаруживает условия срабатывания. Режим **Auto** выполняет сбор данных свободно при отсутствии действительного триггера. Он позволяет генерировать осциллограммы без запуска с временной базой, установленной на 100 мс/дел или медленнее. Режим **Normal** обновляет отображаемую осциллограмму только тогда, когда осциллограф обнаруживает действительное условие запуска. До этого обновления осциллограф продолжает отображать старую осциллограмму. Этот режим следует использовать, когда необходимо просматривать только эффективно сработавшую осциллограмму. В этом режиме осциллограф отображает осциллограмму только после первого срабатывания. Чтобы выполнить съем одной последовательности, нажмите кнопку **[Single]**.

**Положение триггера:** Регулятор горизонтального положения устанавливает время между положением механизма и центром экрана.

**Уровень триггера:** Устанавливает уровень амплитуды, который должен пересечь сигнал, чтобы вызвать захват при использовании механизма Edge или Pulse Width.

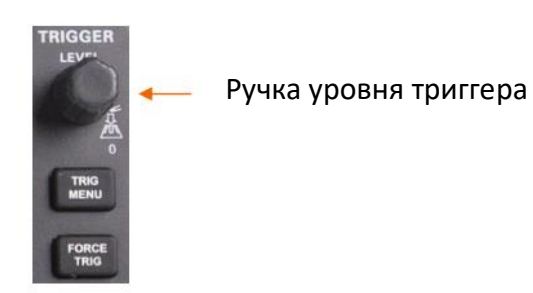

**Принудительный триггер:** Используется для завершения сбора данных независимо от наличия адекватного сигнала запуска. Эта кнопка становится бесполезной, если съемка уже остановлена.

**Удержание:** Чтобы использовать функцию Trigger Holdoff, нажмите кнопку **Trig Menu** и нажмите кнопку **Holdoff**. Функция Trigger Holdoff может быть использована для создания стабильного отображения сложной формы сигнала (например, импульсов). Удержание это время между обнаружением осциллографом одного срабатывания и готовностью к обнаружению другого. В течение времени удержания осциллограф не срабатывает. Для последовательности импульсов время удержания можно настроить так, чтобы осциллограф срабатывал только на первый импульс в последовательности.

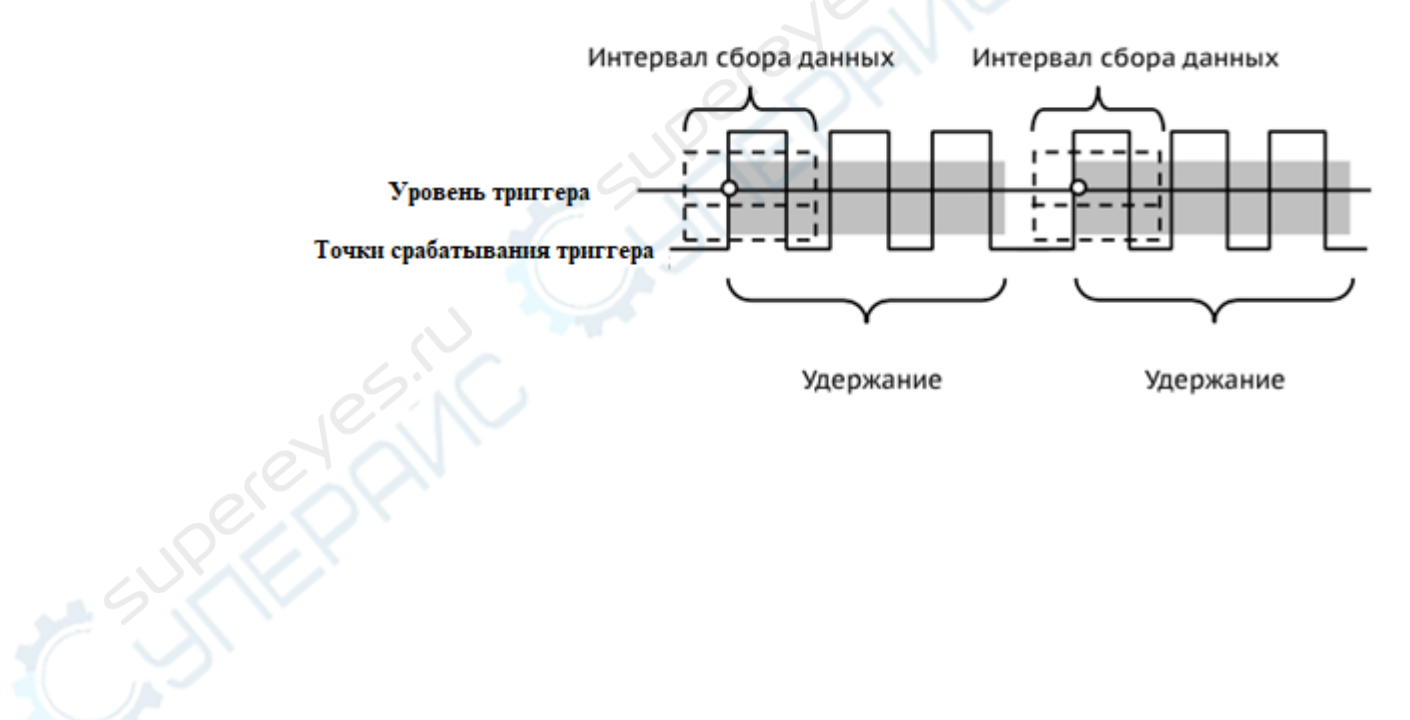